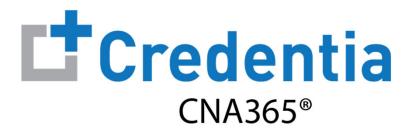

### **System Reports Quick Reference Guide**

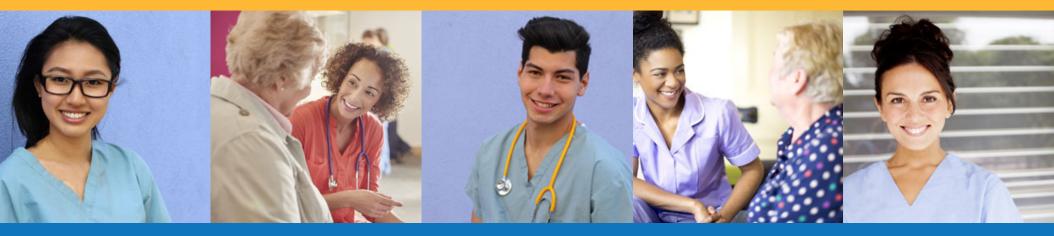

### **Contents**

- Accessing Reports
- Report Filtering & Sorting
- **3** Exporting Reports
- 3 Managing Report Schedules

# **Accessing Reports**

Select a report from the "Report" main menu

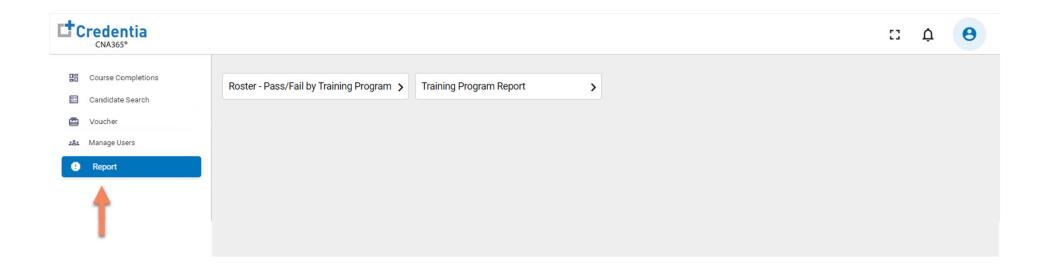

**IMPORTANT:** Report data is currently updated daily at 12:30am EST. Any training program user assignments to a training program will be applied at the next daily system update time. Report data will not be visible for the new assigned training program until after the daily update.

### **Report Filtering & Sorting**

### **Global Report Filters**

To apply exam date filter to all graphs and tabular charts for a report, apply global filter at the top of the report

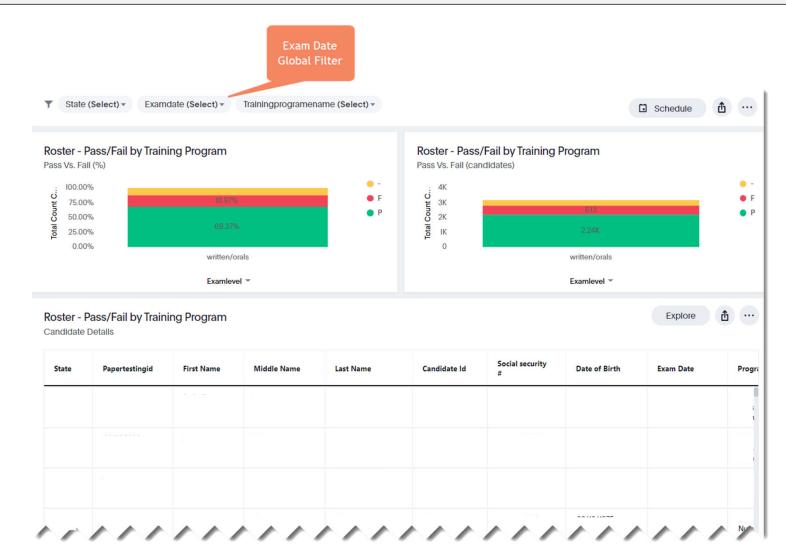

# **Report Filtering & Sorting**

#### **Tabular Charts**

- Hover over a column header on a tabular chart to set a filter for a specific data column
- Click on a column header to sort the report in ascending or descending order

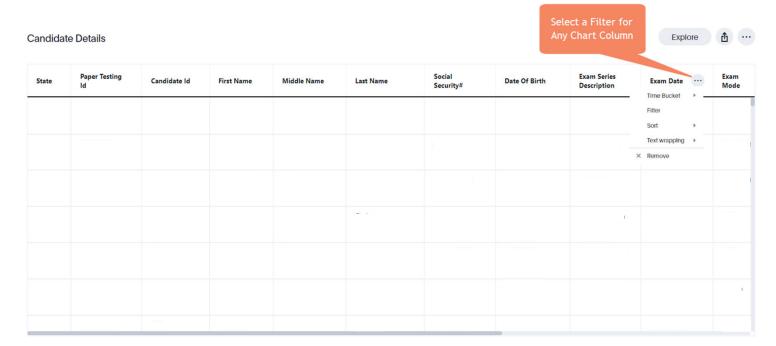

## **Exporting Reports**

#### **Exporting Entire Report to PDF File**

- Select report options icon at top of report
- 2 Select "Download as PDF" from menu
- 3 Select Visualizations option
- Select download button

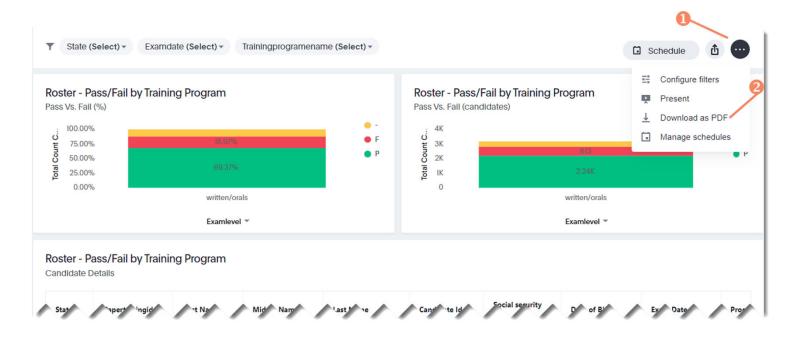

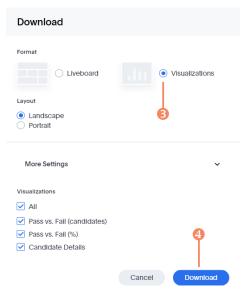

# **Exporting Reports**

### **Exporting a Tabular Chart**

- Select report options icon at top of tabular chart
- Select desired file export format
  - CSV
  - XLSX (Excel)
  - PDF

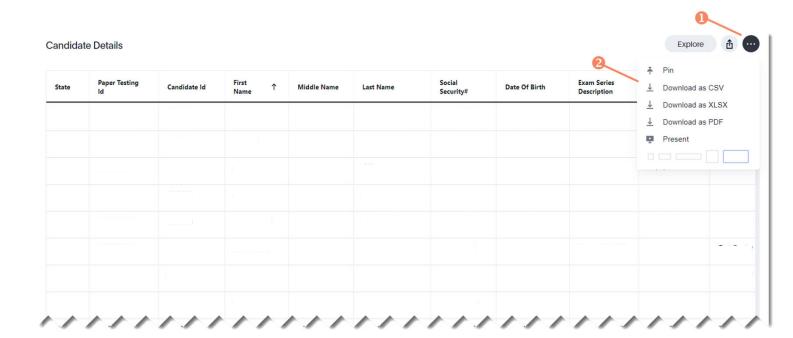

# **Managing Report Schedules**

#### Adding a Report Schedule

- Select Schedule button at top of report
- Specify frequency of report daily, weekly, monthly, etc.) and at what time to generate report
- 3 Enter a name for your report
- 4 Enter description for your report (optional)
- Specify type of report format (CSV or PDF)
- Select "Schedule" button and your report will be sent to you via email based on your frequency settings

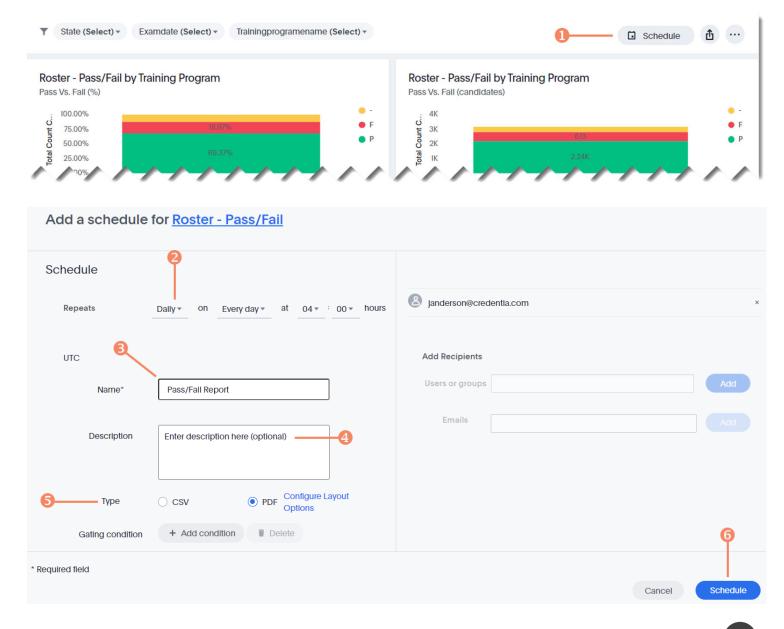

### **Managing Report Schedules**

#### Editing a Report Schedule

- Select report options icon at top of report
- Select "Manage Schedules" menu item
- Select name of report to open edit screen to change your report settings

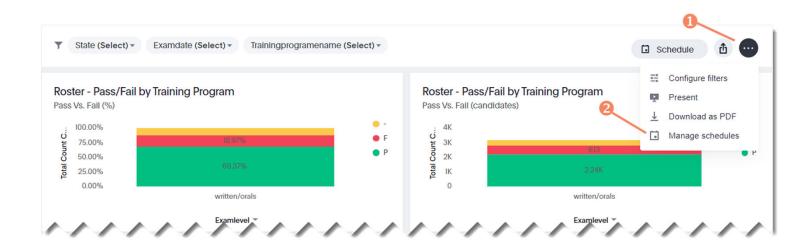

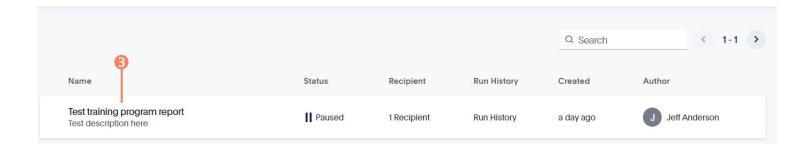